## **MINI GUIDE PRONOTE**

## **ONGLET COMMUNICATION**

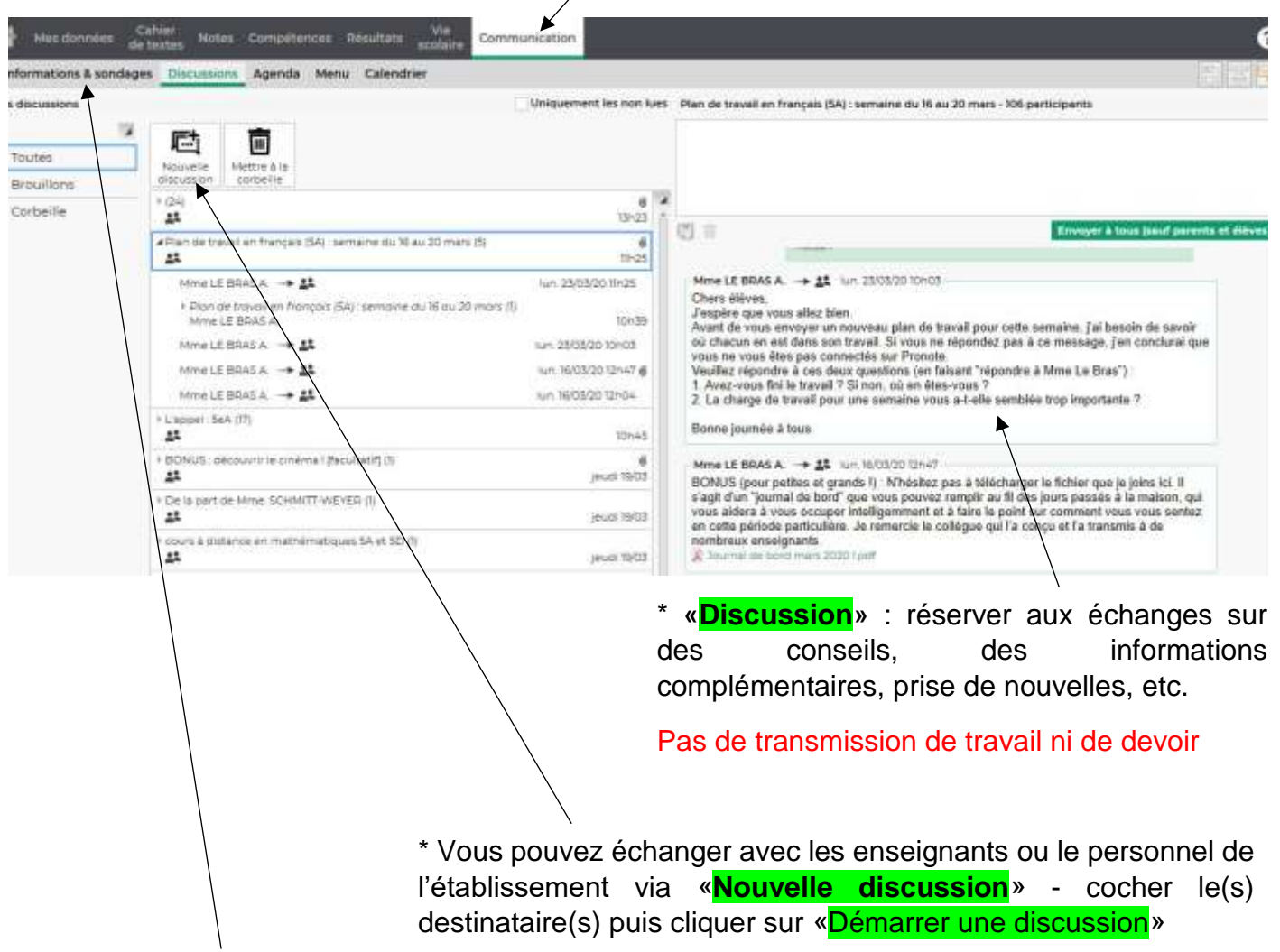

\* «**Informations & sondages**» : communication transmise par l'établissement – pas de possibilité de réponse – Pour accuser réception d'un message cliquer sur «Editer» et «Marquer comme lu»

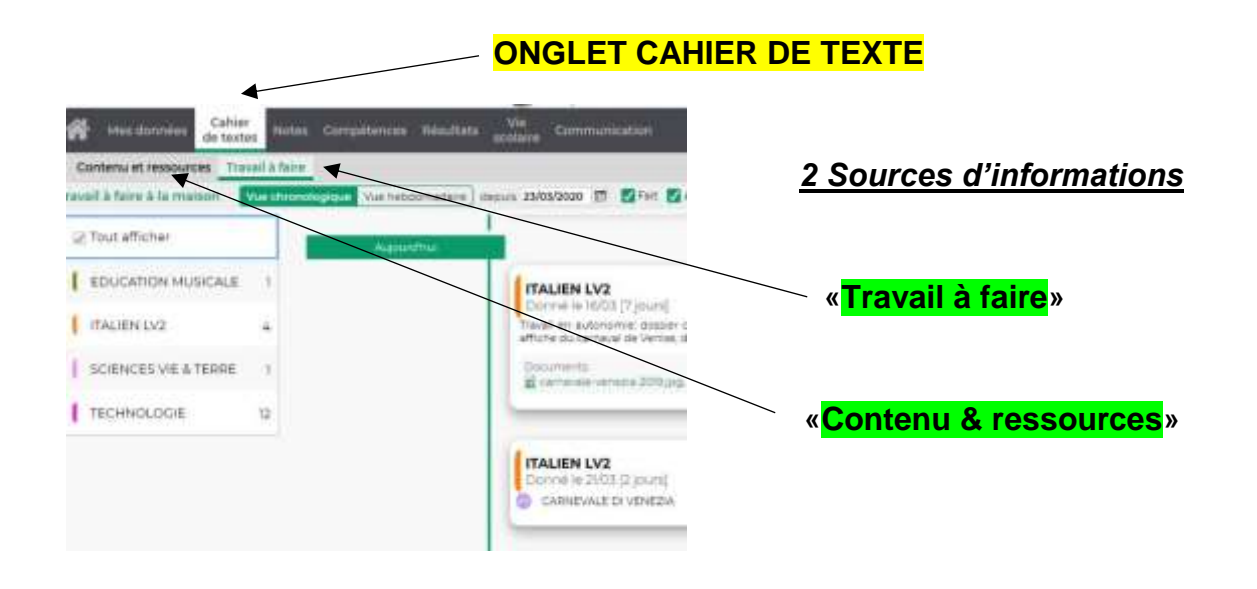

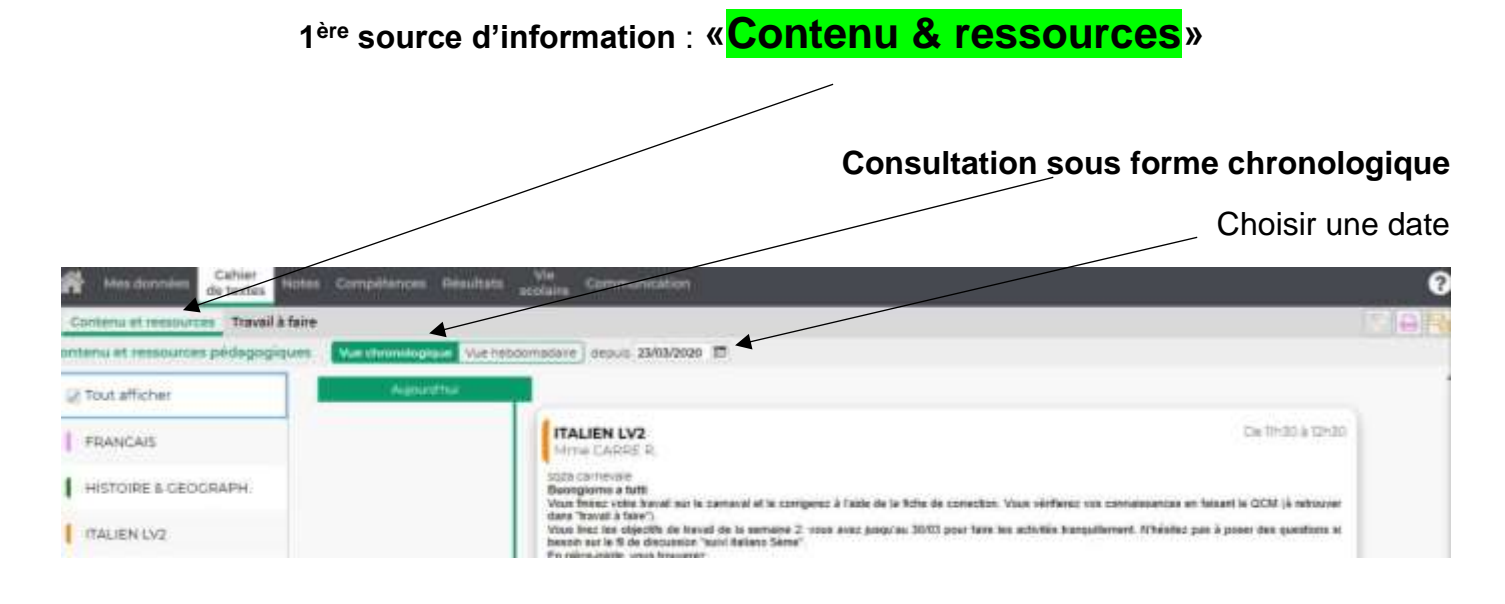

\* Cliquer sur une discipline pour accéder **au contenu propre à une matière**

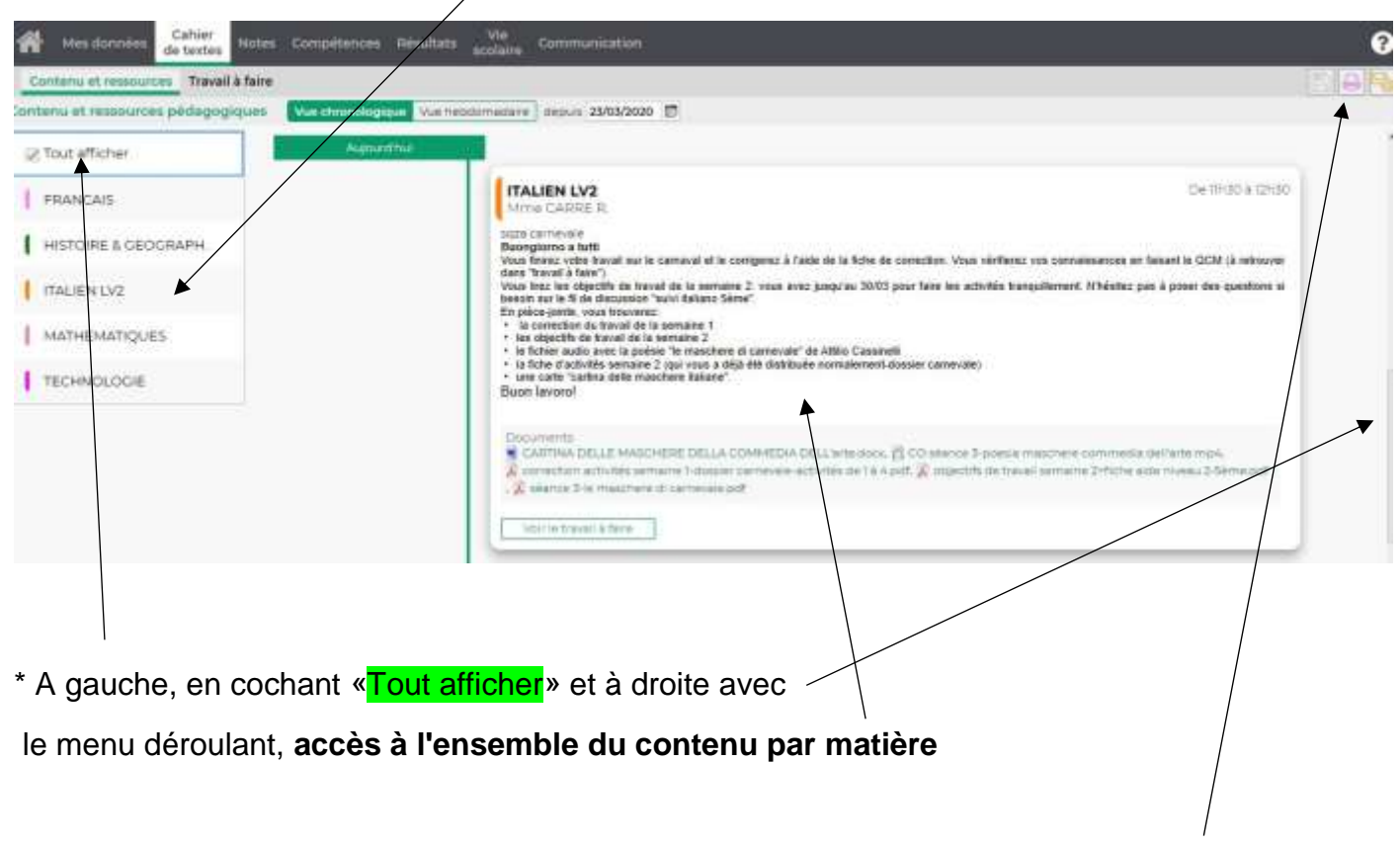

\* Possibilité **d'imprimer la totalité du contenu**

en cliquant sur l'icône imprimante

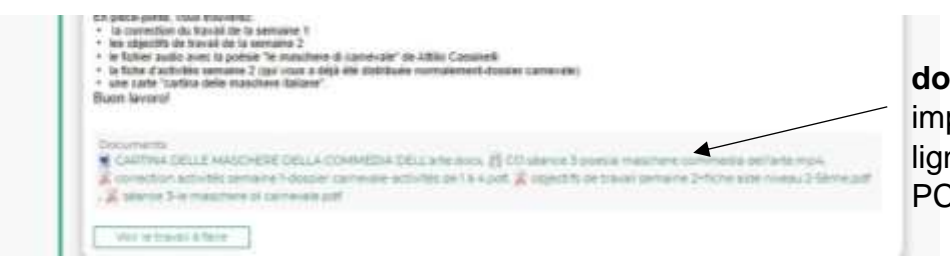

\* Cliquer sur **les documents joints** pour les imprimer, les lire directement en ligne et/ou les enregistrer sur le PC (ou autre support)

#### **Consultation sous forme hebdomadaire**

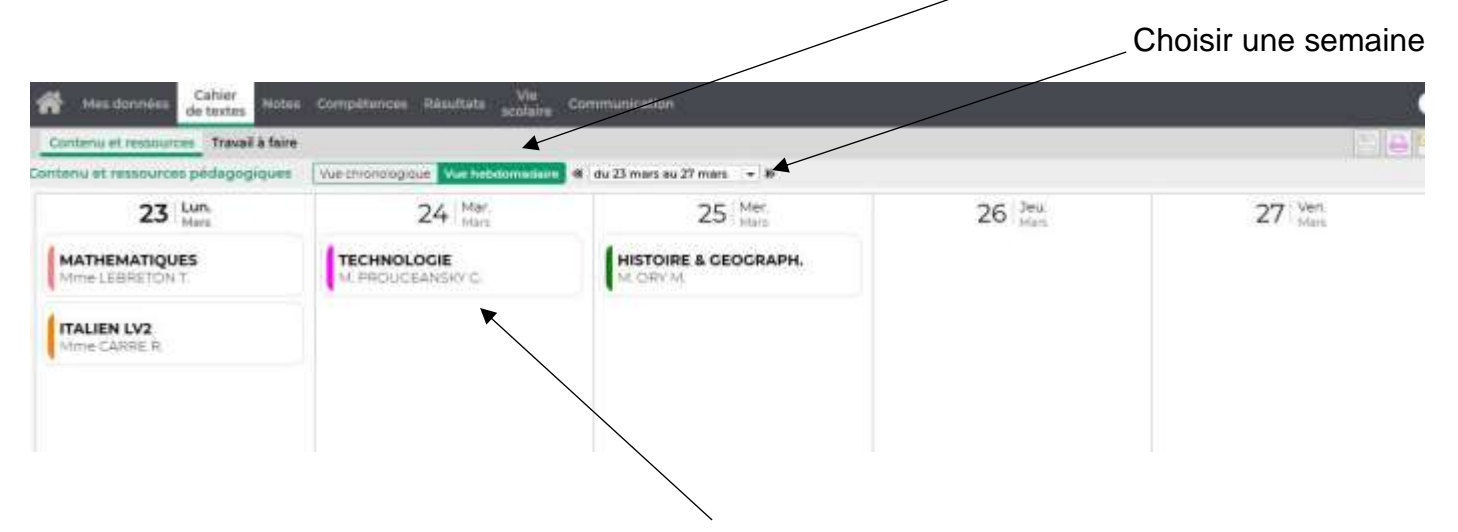

**\*** Cliquer sur **une matière pour accéder à son contenu**

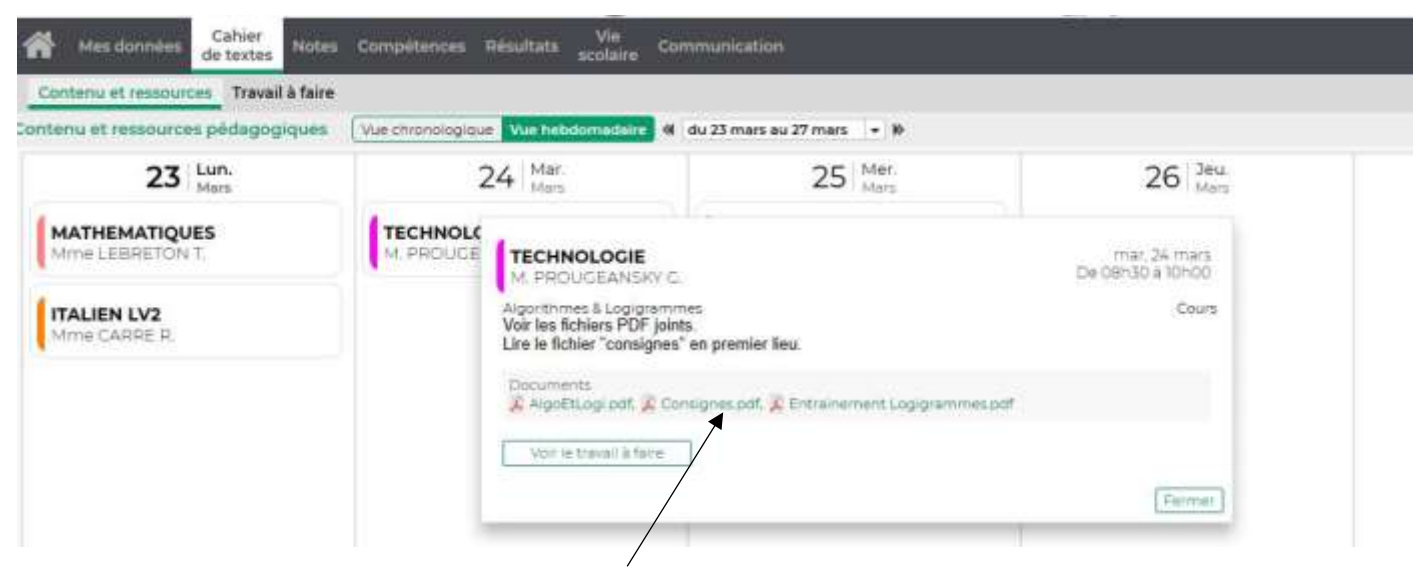

\* Cliquer sur **les documents joints** pour les imprimer, les lire directement en ligne et/ou les enregistrer sur le PC (ou autre support)

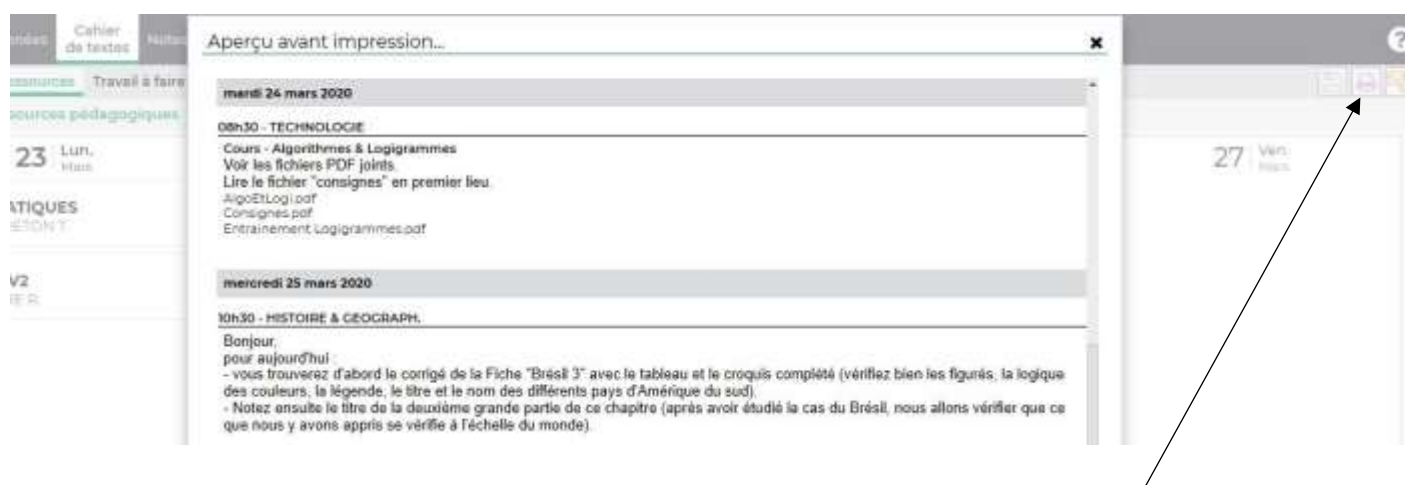

\* Possibilité d'**imprimer la totalité du contenu** en cliquant sur l'icône imprimante

**Consultation du travail à faire** : mêmes manipulations que pour «Contenu & ressources»

Vue chronologique ou hebdomadaire Choisir une date ou semaine

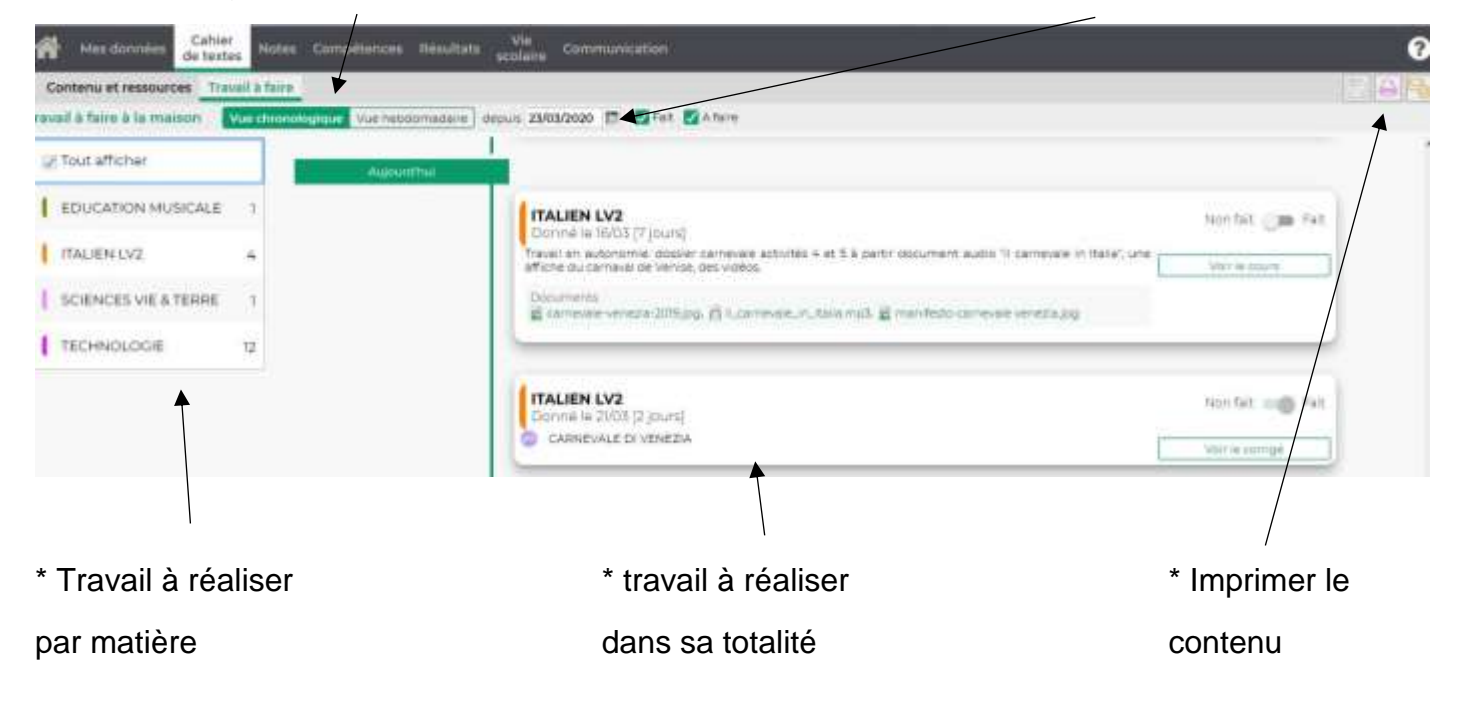

## **UNQUEMENT VIA LE COMPTE PARENT**

**\* Prendre connaissance du travail à rendre en ligne par l'élève (via son propre compte) :**  l'indication **«A rendre en ligne»** est mentionnée

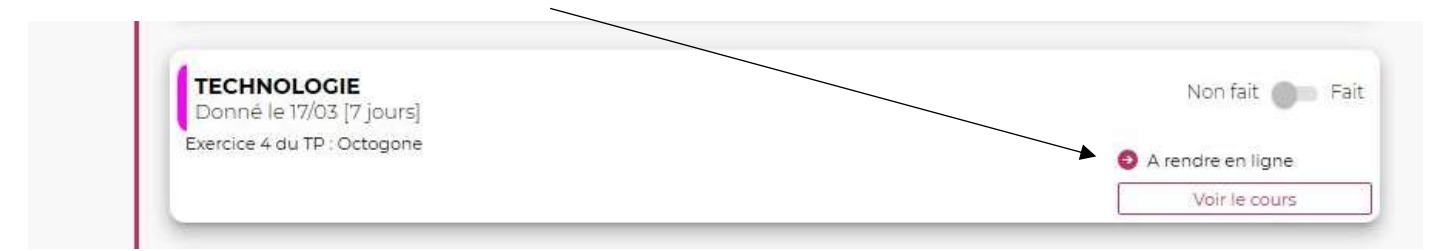

# **\* Prendre connaissance du travail réalisé :** l'indication «Fait» remplace «A rendre en ligne»

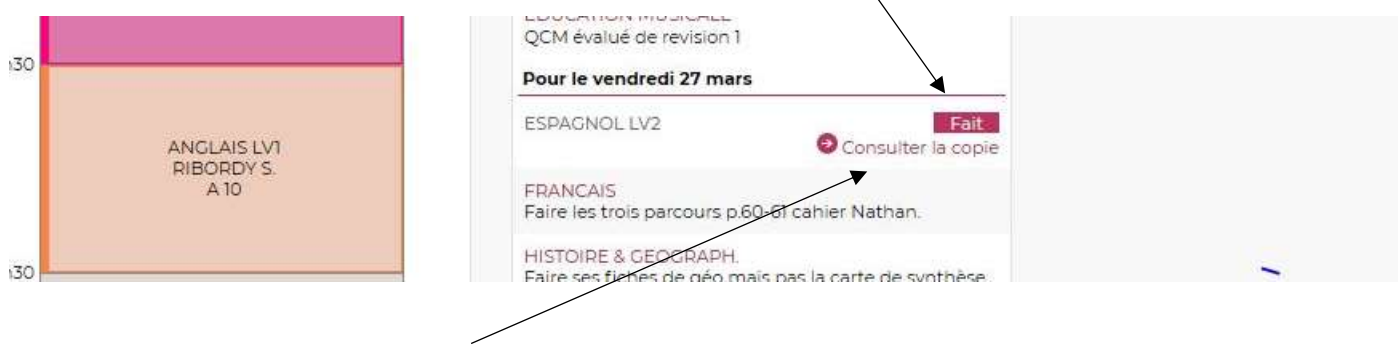

**\* L'indication «Consulter la copie» :** permet à l'élève de modifier sa copie**.** 

#### **UNQUEMENT VIA LE COMPTE DE L'ELEVE** (non via celui des parents)

**\* Rendre un travail :** Il convient au préalable d'avoir enregistré le travail sur votre support numérique sous forme d'un fichier word, PDF, libreoffice, d'une image, d'un document numérisé, etc.

\* **Pour rendre un travail** : cliquer sur «Déposer ma copie», puis joindre votre travail en récupérant votre document sur votre support numérique (PC, tablette, téléphone portable, etc)

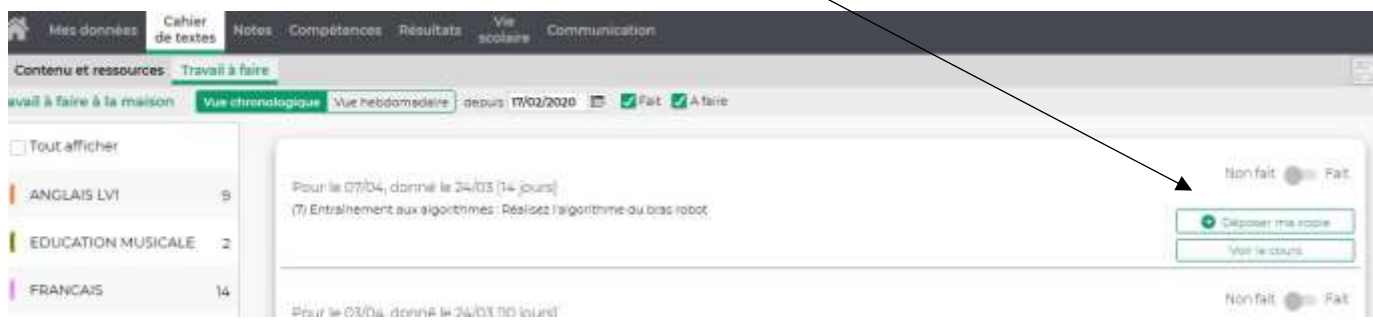

\* Votre travail a bien été remis lorsque le mot «**Fait**» apparait en lieu et place de «Déposer une copie»

\* **Pour supprimer ou modifier votre travail** : action possible jusqu'à la date de rendu en cliquant sur «Consulter la copie» sauf si le professeur verrouille ce travail donc **vigilance à la date de retour du travail.**

\* La totalité du travail doit être rendu en **1 seul fichier**.

\* **Pour prendre connaissance de la correction de la copie** : cliquer sur «Correction de ma copie» (action rendue possible par le professeur).

\*\*\*\*\*\*\*\*\*\*\*\*\*\*\*

**\* Faire un QCM :** Les enseignants peuvent également vous donner des questionnaires à effectuer en ligne. Les réponses peuvent être de plusieurs types : cases à cocher, valeur numérique, texte libre, texte à trous…

\* **Pour réaliser le QCM** : cliquer sur «Exécuter le QCM»

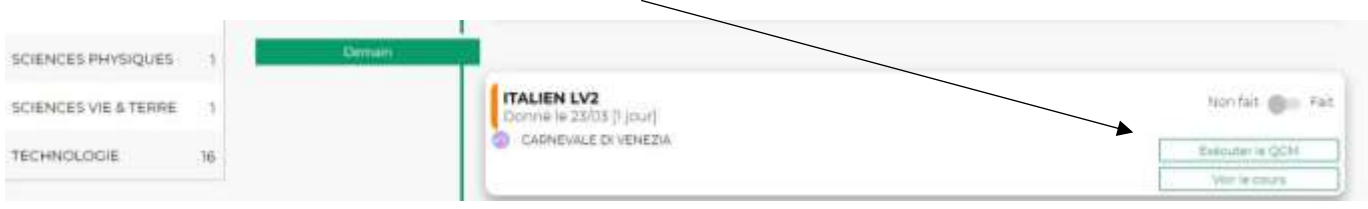

\* Le questionnaire est accessible jusqu'à la date définie par le professeur. Il ne faut donc pas attendre le dernier moment.

\* **Pour accéder à la correction** : cliquer sur «Voir le corrigé»

.

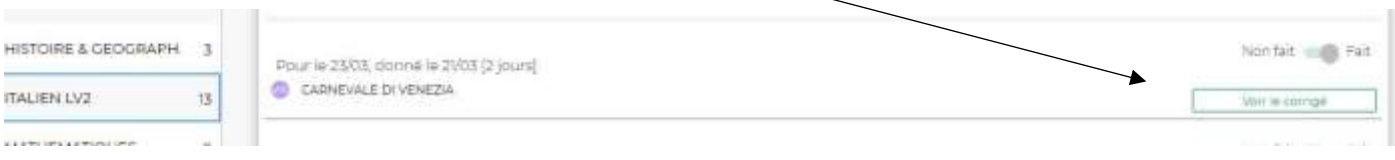